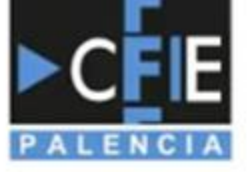

# Curso la plataforma<br>educativa

Fechas: - 23 de febrero

- 2, 7 y 9 de marzo

Horario de 16:00 a 18:00

Asesora: Laura Pérez Marinas

Ponente: JESÚS PACHO GARCÍA

#### **LA PLATAFORMA EDUCATIVA MOODLE 2021/2022**

Juntade

**Castillay/León** 

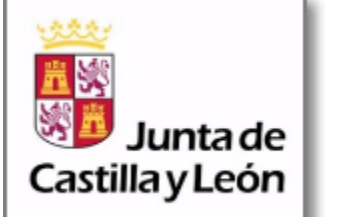

### Descripción del curso

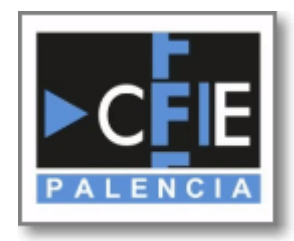

#### **Justificación**

- Durante los últimos años, los centros educativos, pertenecientes a la Junta de Castilla y León, han comenzado a incorporar una nueva plataforma de aprendizaje como aula virtual "Plataforma Moodle". Lo que ha permitido una nueva expansión de las aulas hacia un campo más amplio de comunicación, difusión, gestión y aprendizaje.
- Por ello, es necesario plantear actividades formativas que den la oportunidad a los docentes de conocer algunas de las posibilidades de que nos ofrece, dotando a centros y docentes de las habilidades necesarias para su puesta en marcha.

#### **Objetivos**

- 1. Conocer la plataforma educativa Moodle.
- 2. Crear un aula virtual.
- 3. Aprender a configurar los distintos módulos de Moodle.
- 4. Gestionar usuarios, evaluaciones y calificaciones.
- 5. Utilizar la herramienta Moodle aplicada a la labor docente.

#### **Contenidos**

- 1. Plataforma educativa Moodle.
- 2. Actividades y tareas.
- 3. Recursos didácticos.
- 4. Rúbricas y calificaciones.
- 5. Mantenimiento básico y copias de seguridad.

### Diseño de las ponencias del curso

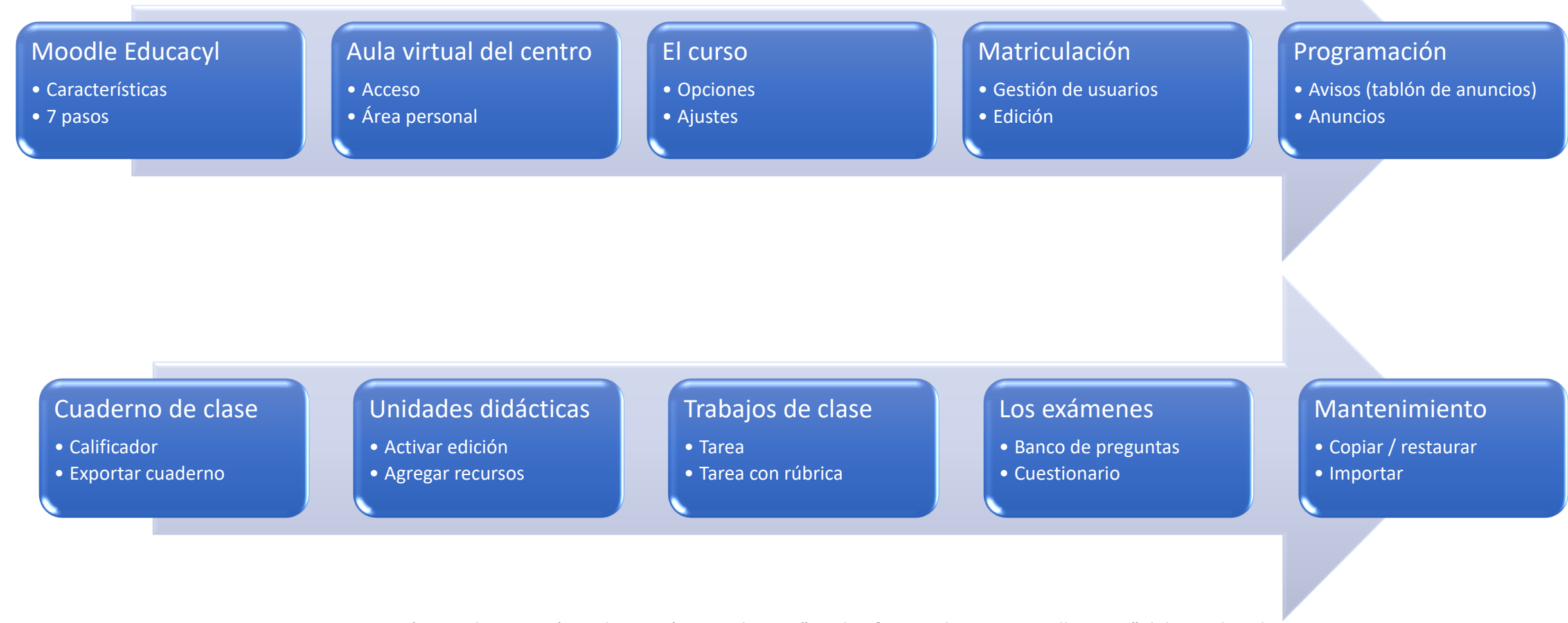

Documentación creada por Jesús Pacho García para el curso "La plataforma educativa Moodle 21-22" del CFIE de Palencia

# Ejemplos desarrollados

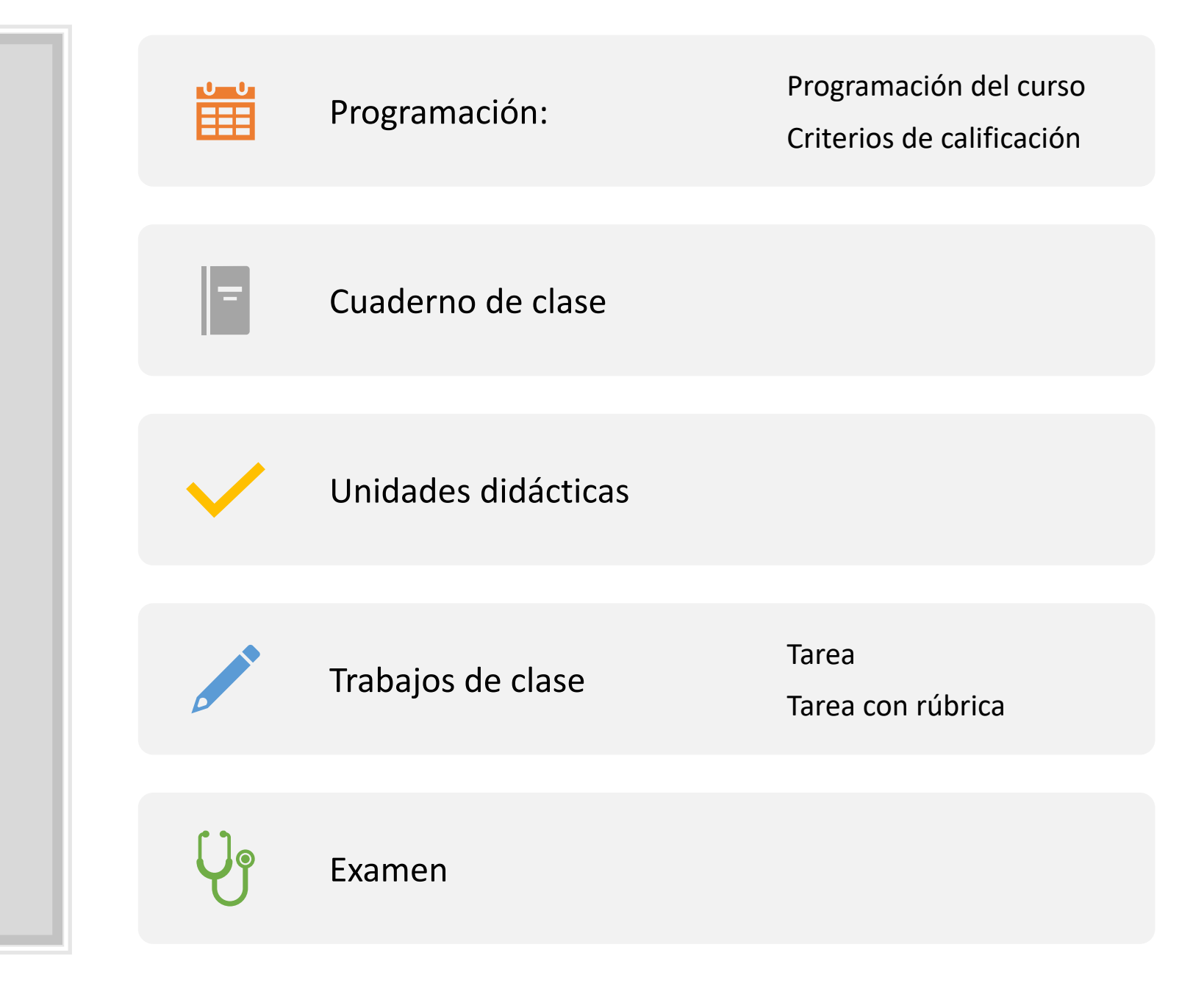

Documentación creada por Jesús Pacho García para el curso "La plataforma educativa Moodle 21-22" del CFIE de Palencia

# Plataforma Educativa Moodle Educacyl

Características del Moodle Educacyl

Activación del Aula Virtual y solicitud de incorporación de usuarios

Añadir o quitar administradores del sitio Moodle

7 pasos

ersión 3. **odie Educac** 

**Noticia** última actualización **14/2/2022** Versión **3.9.11**

Documentación creada por Jesús Pacho García para el curso "La plataforma educativa Moodle 21-22" del CFIE de Palencia

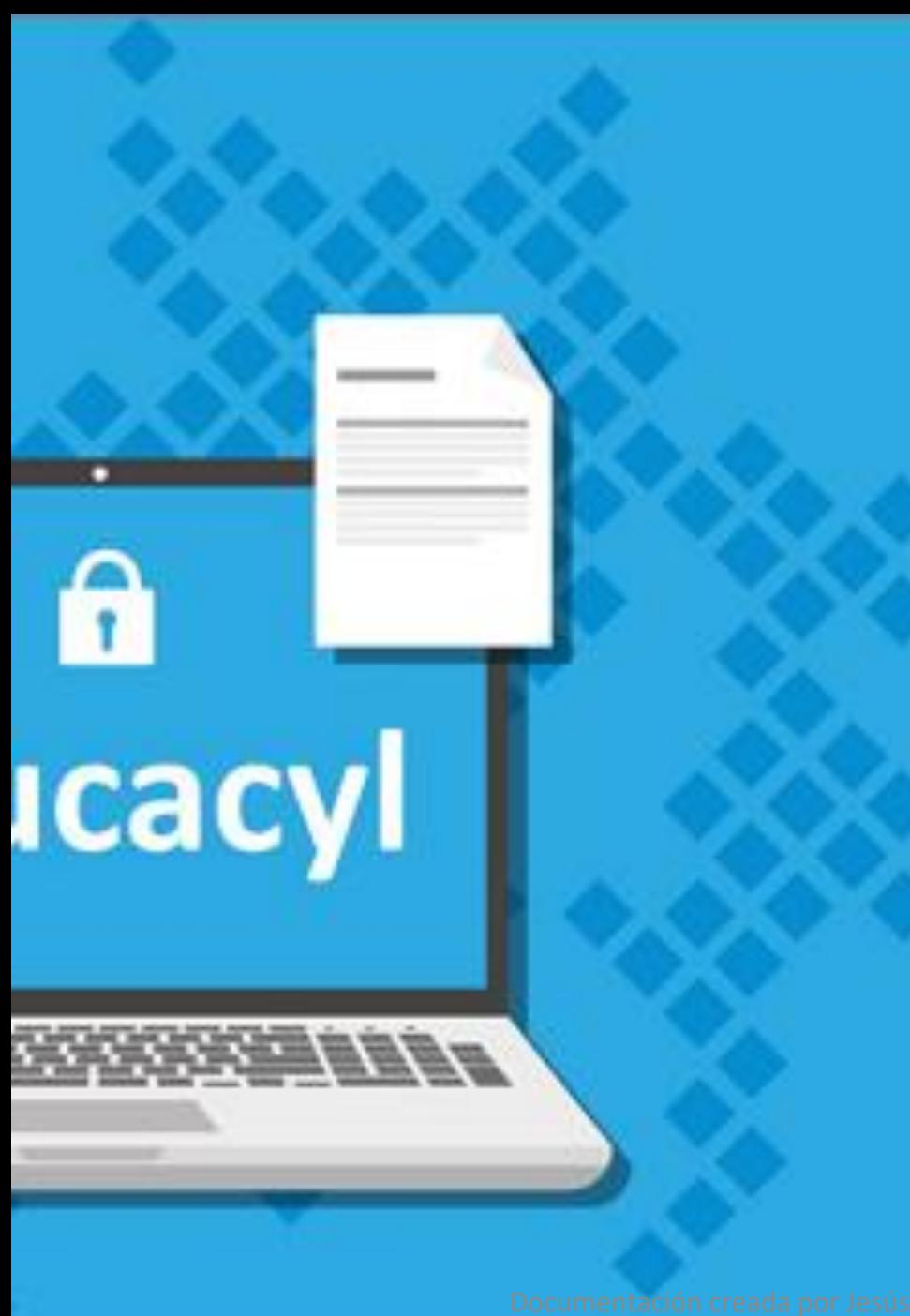

### [Características del Moodle](https://www.educa.jcyl.es/es/aulasvirtuales)  Educacyl

- El espacio **Moodle de Educacyl** facilita a los centros y profesorado las tareas de **instalación, mantenimiento, actualización y carga de usuarios**, en un **entorno de seguridad** que está garantizado por la red corporativa de la Junta de Castilla y León.
- Se han establecido las siguientes condiciones básicas de funcionamiento:
- 1. La **provisión de usuarios se realiza a través de los sistemas de gestión de la Consejería de Educación** que utilizará para ello la **cuenta de usuario y** la clave de Educacyl. Las Aulas Moodle no admite accesos mediante otras cuentas.
- **2. Sólo habrá una plataforma de Aula Virtual operativa por centro**. Quienes opten por incorporarse a la nueva plataforma dejarán de tener operativa, si lo tuvieran, el Aula Virtual de E-ducativa.
- 3. Los centros tendrán **disponible en Moodle una carpeta con todos los ficheros de contenidos de la plataforma E-ducativa**. Es recomendable llevar a cabo una revisión y limpieza de aquéllos como parte de la gestión del cambio.

- Al inicio de cada curso académico los centros educativos podrán solicitar, a través de la aplicación de "*Stilus [enseña](https://www.educa.jcyl.es/es/temas/stilus)*", los usuarios de "personal de centro", "alumnado" y "familias" que desean se le incorporen a su Aula Moodle.
- El director o directora del centro debe autenticarse en el Portal de Educacyl y acceder a *Stilus enseña*.
- La selección de usuarios se realiza en la aplicación de "*Stilus enseña*", accediendo a la carpeta de "**Centro**" (1) y seleccionando "**Identificación y configuración básica**" (2):

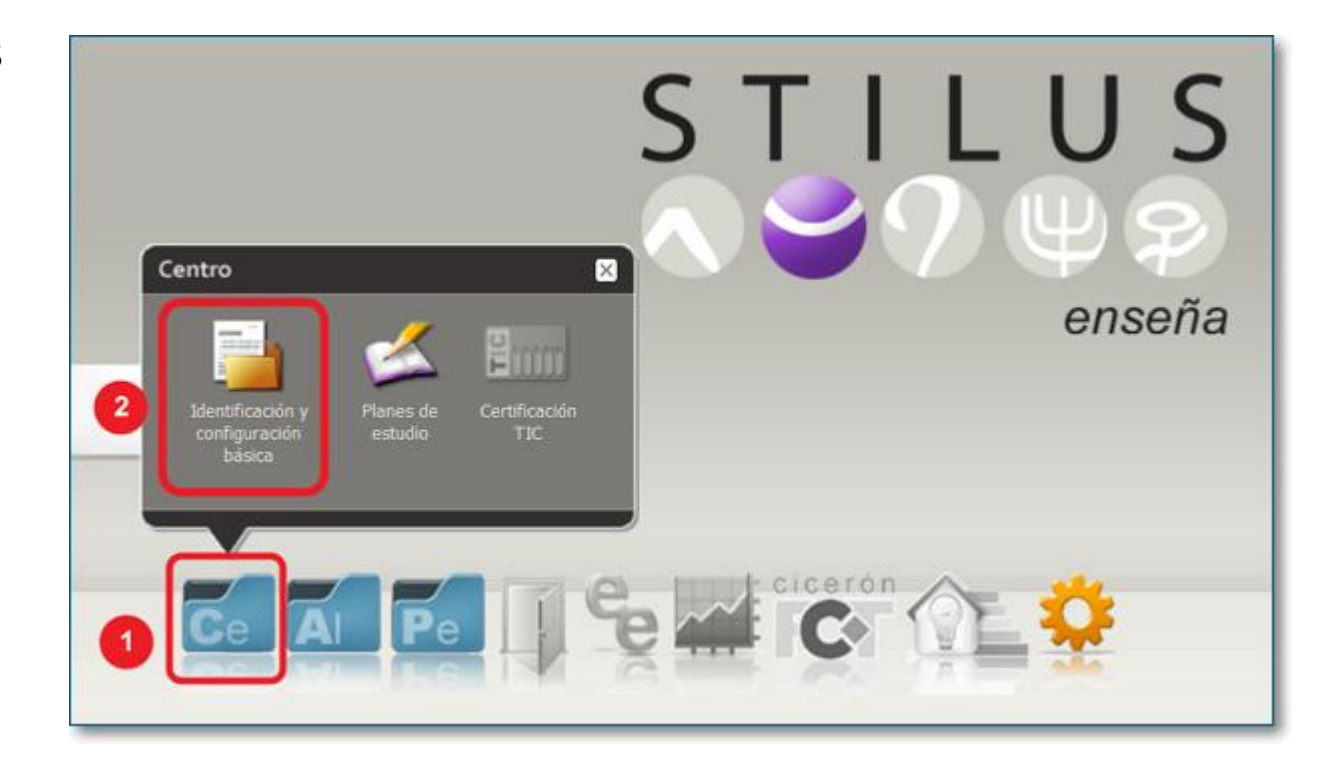

• Después en el apartado de "Aula Virtual" se deberá activar la casilla o casillas del tipo de usuario que se desee:

#### Si se "Activa" la opción de "**SOLICITO la activación del AULA VIRTUAL e incorporar al PERSONAL DEL CENTRO"** se

pedirá una confirmación para recalcar que dicha opción implica el borrado de cuentas del centro del curso anterior y que no podrá desactivarse durante el presente curso escolar:

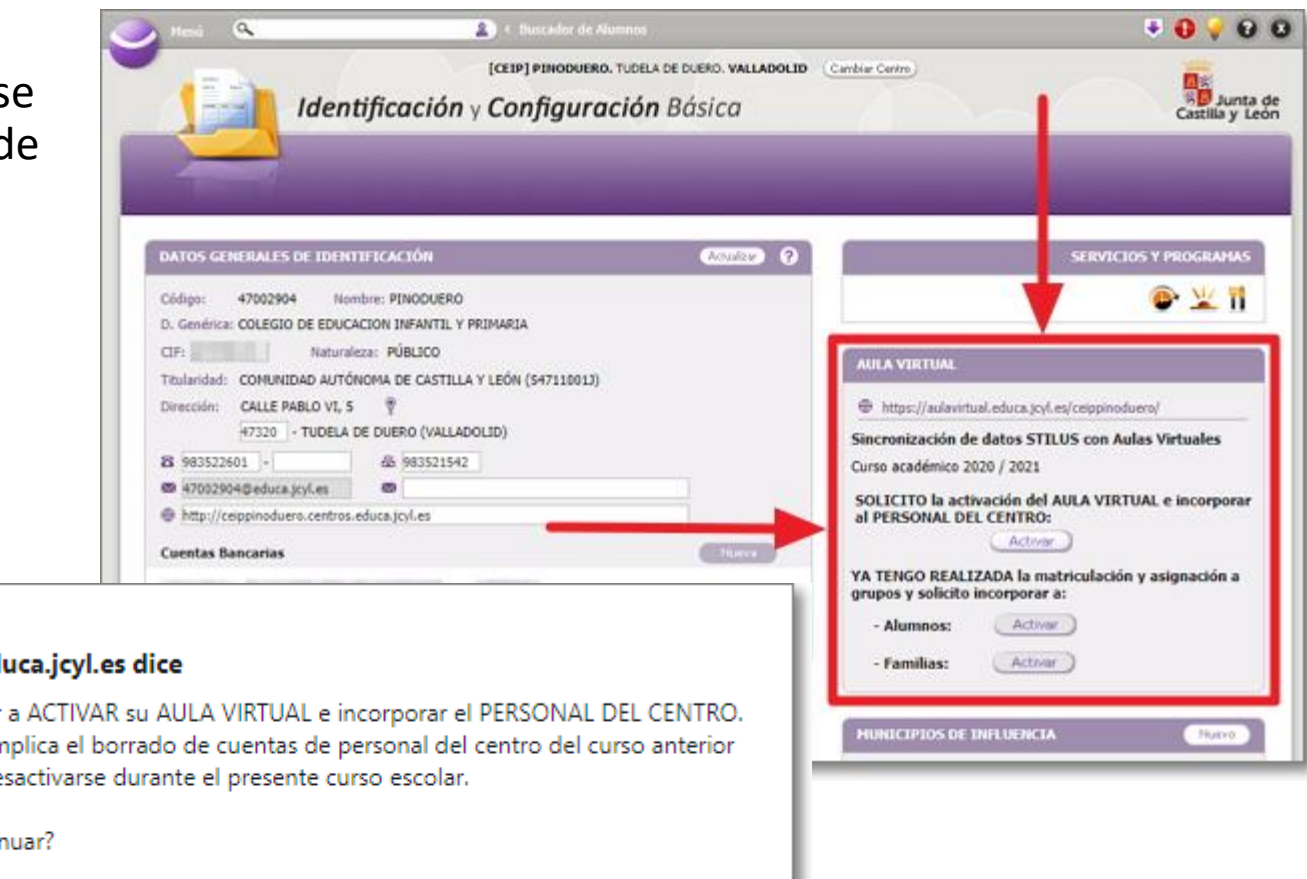

Cancelar

Aceptar

#### edaplica.educa.jcyl.es dice

Va a proceder a ACTIVAR su AULA VIRTUAL e incorporar el PERSONAL DEL CENTRO. Esta opción implica el borrado de cuentas de personal del centro del curso anterior y no podrá desactivarse durante el presente curso escolar.

:Quiere continuar?

Tras "**Aceptar**" esa confirmación, se cargarán los usuarios de Personal de centro que se encuentra en *Stilus* y se borrarán a los del curso académico anterior.

Después de solicitar la opción anterior se podrá también solicitar la incorporación del "**Alumnado**" y/o "**Familias**".

Para la activación de "**Alumnado**" y/o "**Familias**", es necesario **asegurarse previamente** que el centro ha completado los procesos de matriculación y **que los alumnos figuran correctamente en la "Ficha centralizada de Alumnado" en**  *Stilus*.

Tras "**Activar**" la solicitud de incorporación de Alumnos se volverá a pedir una confirmación donde se indica que esta acción implica el borrado de sus alumnos del curso anterior y no podrá desactivarse durante el presente curso. Igualmente mostrará la información existente del número de grupos y usuarios Alumnos existentes en *Stilus* y que serán migrados al Aula Virtual:

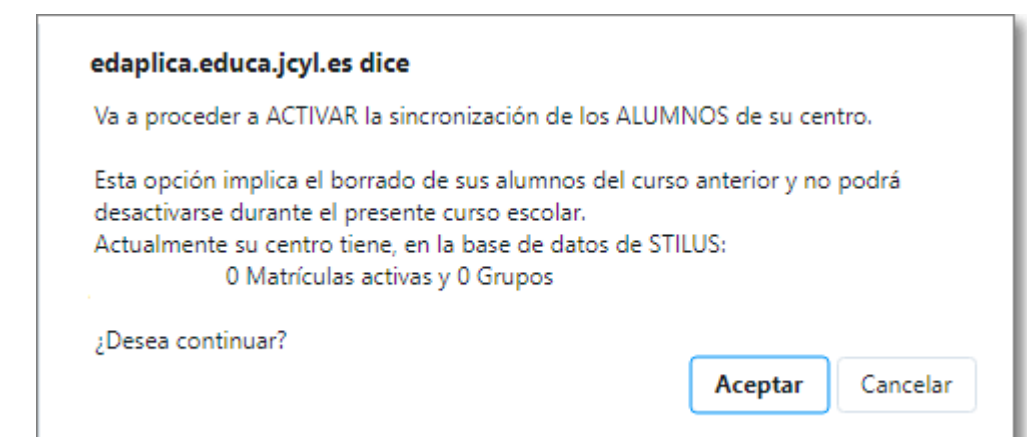

- Tras confirmar con "Aceptar" quedará establecida la **sincronización de datos** de usuarios Alumnos, desde *Stilus* al Aula Virtual, para el presente curso escolar.
- El mismo proceso de solicitud de Alumnos es el que está establecido para la solicitud de Familias.
- La sincronización de usuarios implica que desde los servicios centrales de la Consejería se agregará y eliminarán en vuestra Aula Virtual a aquellos usuarios solicitados en "*Stilus enseña*".
- Tras las primeras semanas de curso, desde la Consejería de Educación se realizará el borrado de todos los usuarios del curso anterior de las Aulas Virtuales de aquellos centros que no hubieran solicitado la activación o solicitud de usuarios en el presente curso.
- En las Aulas Virtuales, de los centros que así lo han solicitado, solo podrá acceder el personal de centro, alumnado y/o familias que realmente pertenece a cada centro en el presente curso académico.

### Añadir o quitar administradores del sitio Moodle

• Son administradores del Aula Moodle del centro las personas del equipo directivo que ocupan los cargos de Dirección y Jefatura de **Estudios.** El Director o Directora del centro

podrá autorizar otros administradores del Aula Moodle a través de "**Stilus enseña**" en el Portal de Educación.

- Estos son los pasos a seguir: 1) Acceder con su cuenta personal al Portal de Educación y entrar en "**Stilus enseña**".
- 2) En "Stilus enseña" seleccionar la opción de "**Configuración**" **(1)** y, dentro de ella, elegir "**Gestión de Accesos**" **(2):**

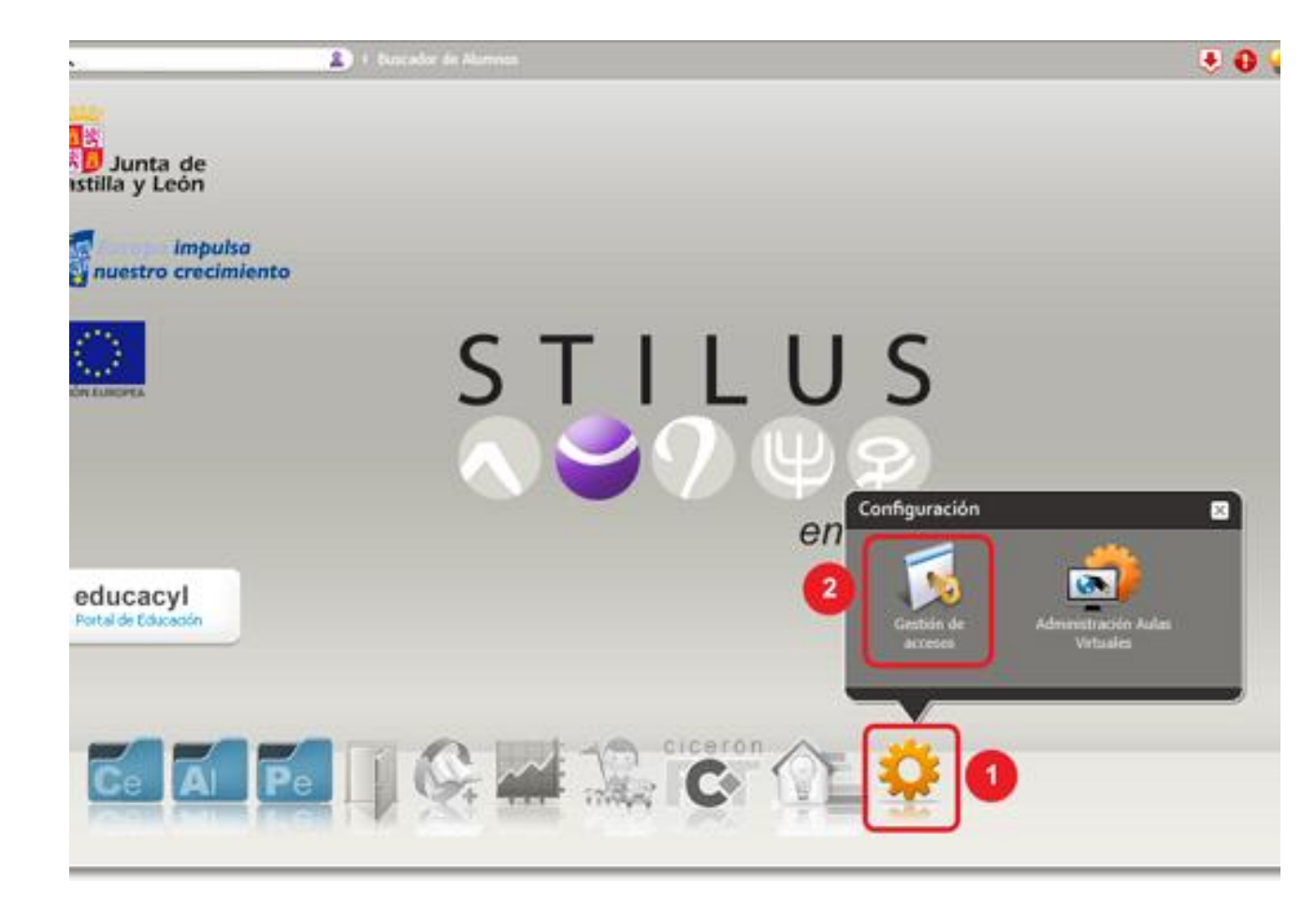

#### Añadir o quitar administradores del sitio Moodle

- 3) En la ventana de "**Gestión de Accesos**", selecciona "**Administración Aulas Virtuales**" **(1)** para ver las personas que tienen ese permiso, pulsa sobre el signo **"+" (2)** para añadir nuevos administradores, escribe el nombre de la persona a autorizar y pulsa **"Aceptar" (3)**.
- Del mismo modo que se autorizan nuevos administradores de Moodle, también se pueden quitar esas autorizaciones.
- Para una eficaz gestión se aconseja no autorizar a más de 2 o 3 profesores (además de los miembros del Equipo Directivo).

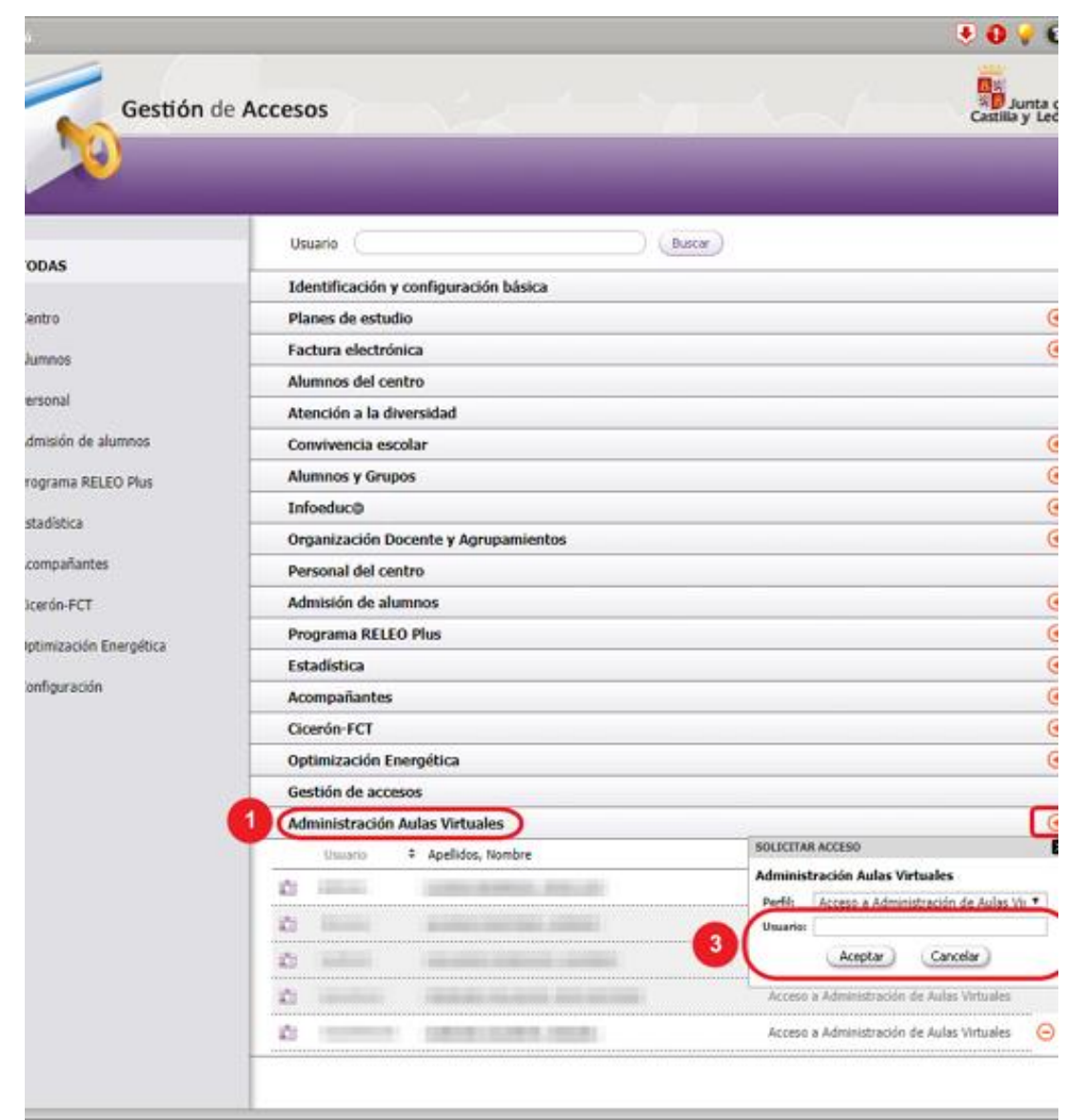

# Creación de los cursos

Como hemos visto, la Consejería de Educación se encarga de añadir los alumnos al Aula Virtual y los organiza en grupos que en Moodle se denominan **cohortes.**

La creación de los cursos:

- Es una tarea de los administradores del Aula Virtual.
- Suelen crear **categorías** para tener más estructurada la organización de los cursos y ser más sencilla la gestión.
- Ellos van creando los cursos **a petición** del profesorado.

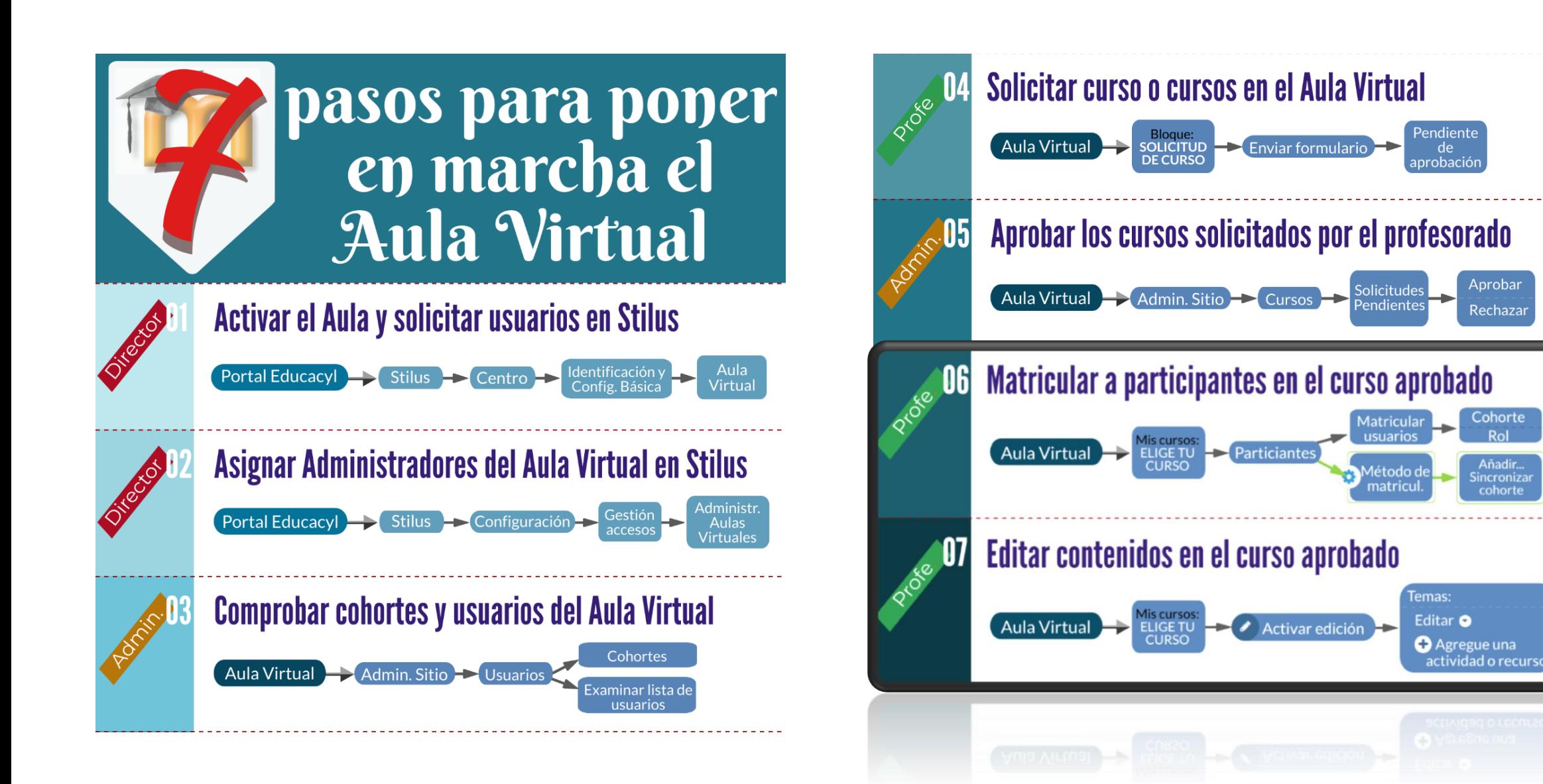

Documentación creada por Jesús Pacho García para el curso "La plataforma educativa Moodle 21-22" del CFIE de Palencia